## How to Facilitate a Live, Interactive Zoom Class or Meeting

#### Eric Fredericksen, EdD

Associate Vice President for Online Learning Professor in Educational Leadership

Lisa Brown, EdD

Assistant Director

University IT & URMC Institute for Innovative Education

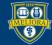

## Learning Objectives Participants will be able to...

- Describe Best Practices for Security within a Class Session
- Use Interactivity Options in Zoom
  - Chat and Reactions
  - Annotation and/or Whiteboard
  - Breakout Rooms
  - Polling
- Provide a Recording to Students

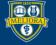

### Before We Start

- Keep Zoom up to date
- Remind students to stay up to date

|  |                | _                                      |          |
|--|----------------|----------------------------------------|----------|
|  |                | Q Search                               | 6        |
|  | 3:00 PM - 3:3( | Lisa Brown<br>lis***@rochester.edu >>> | LICENSED |
|  |                | ( Add a Personal Note                  |          |
|  |                | Settings                               |          |
|  |                | <ul> <li>Available</li> </ul>          |          |
|  |                | • Away                                 |          |
|  | New Meetin     | • Do not disturb                       | >        |
|  | 19<br>19       | My Profile                             |          |
|  |                | Try Top Features                       |          |
|  | 19             | Help                                   | >        |
|  | Schedule       | Check for Updates                      |          |
|  | sciledule      | Switch to Landscape View               |          |
|  |                | Switch Account                         |          |

Close

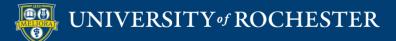

### Update Available

| Zoom Update -                                                                      | ×      |                                                          |   |
|------------------------------------------------------------------------------------|--------|----------------------------------------------------------|---|
| Update Available!                                                                  |        | •                                                        |   |
| New version 5.15.5 (19404) is available. You have 5.15.3 (18551).                  |        | Your client has been successfully updated.<br>Learn more | × |
| Release notes of 5.15.5 (19404)                                                    |        | •                                                        |   |
| General features                                                                   |        |                                                          |   |
| -WiFi signal strength tracking                                                     |        |                                                          |   |
| Meeting/webinar features                                                           |        |                                                          |   |
| -AV1 video codec                                                                   |        |                                                          |   |
| Meeting features                                                                   |        |                                                          |   |
| -Disable remote control for external users                                         |        |                                                          |   |
| -Hide meeting window option for in-meeting chat screenshot                         |        |                                                          |   |
| -Meeting Summary: Next Steps and Segment Titles                                    |        |                                                          |   |
| -Unified meeting scheduler                                                         |        |                                                          |   |
| Resolved Issues                                                                    |        |                                                          |   |
| -Resolved an issue for a subset of users regarding the possibility of calls unexpe | ctodly |                                                          |   |

Cancel

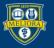

### Avoid Zoom-bombing

- Only share your
   Zoom link in your
   Blackboard course
- Know how to
   Remove a
   Participant

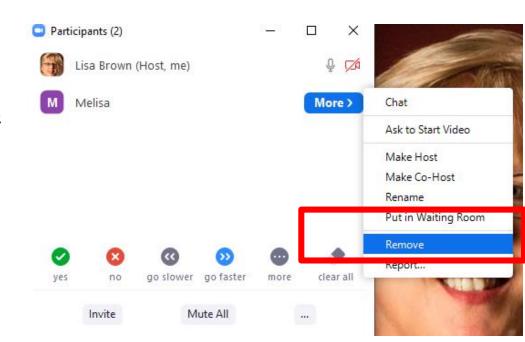

http://rochester.edu/online-learning/disruption/privacy-in-zoom.pdf

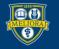

### **Understand Security Options**

All video, audio, in-meeting chat, annotation, screen sharing, and recording during that time will **stop**, and Breakout Rooms will end.

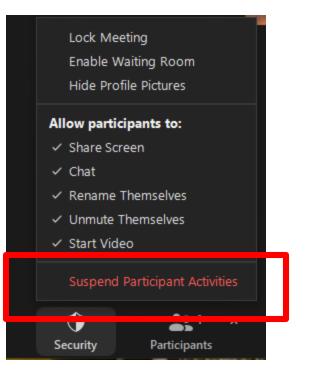

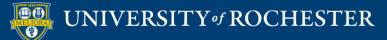

### **Understand Security Options**

Change settings during the meeting for what participants can and cannot do.

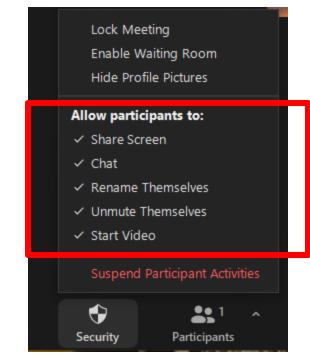

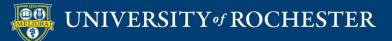

### **Understand Security Options**

## Control who can enter the meeting and when

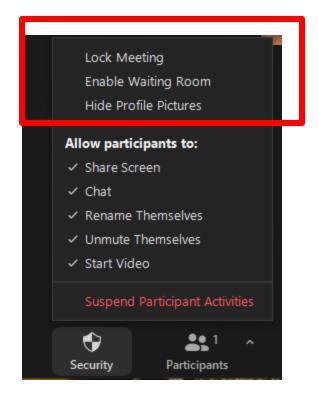

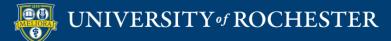

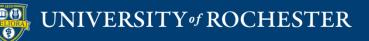

### OTHER THINGS YOU CAN DO DURING THE MEETING

Additional Tips

### Disable Attendee/Participant Annotation

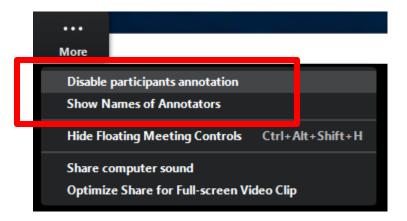

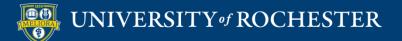

### Manage Chat Communication

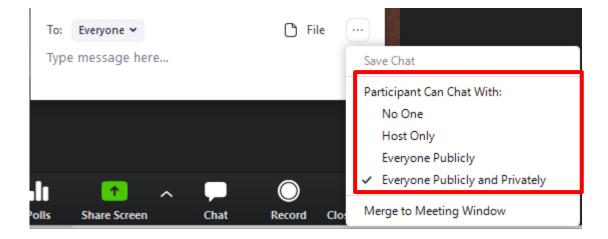

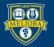

UNIVERSITY of ROCHESTER

### Using a Waiting Room

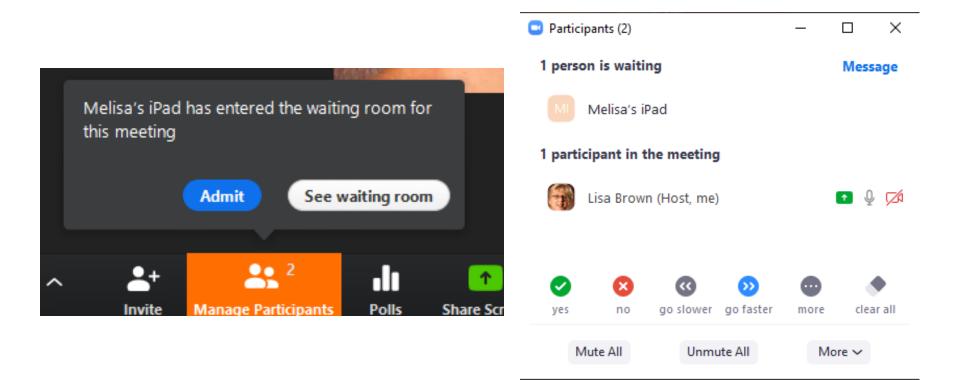

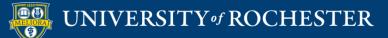

### Move Participant to Waiting Room

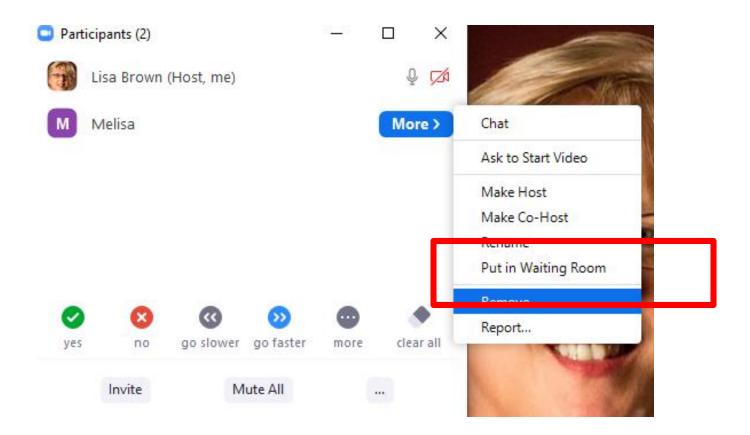

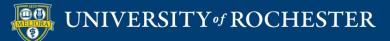

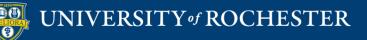

### THINGS YOU CAN DO BEFORE THE MEETING

Additional Tips

### In Web Site

- <u>http://Rochester.zoom.us</u>
- <u>http://urmc.zoom.us</u>
- Meeting already scheduled
  - Find your meeting and edit it to see the options.
- Use when scheduling any new meetings.

### Edit the Meeting

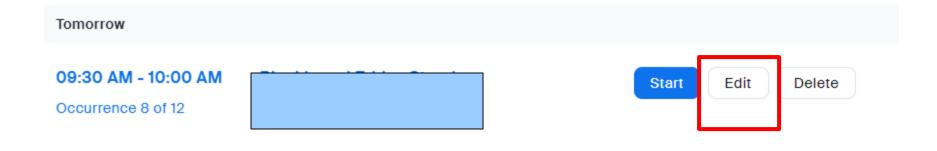

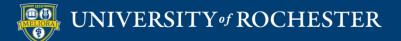

### Security to Join

| Security | Passcode    | Waiting Room |                       |
|----------|-------------|--------------|-----------------------|
| Video    | Host        | ) on         | <ul><li>off</li></ul> |
|          | Participant | 🔘 on         | <ul><li>off</li></ul> |

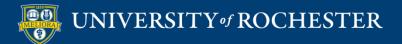

### Participants Video Off

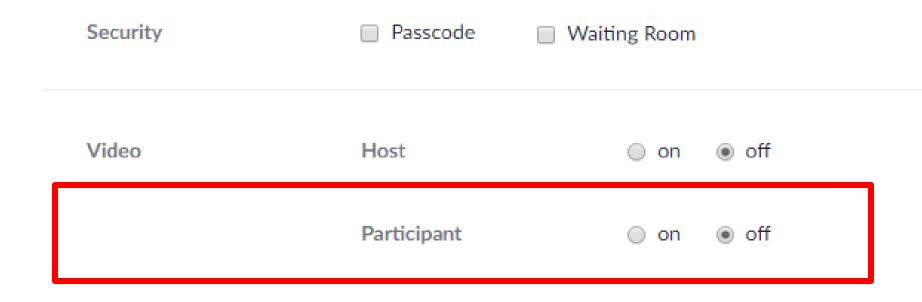

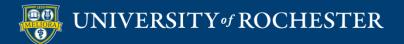

### Disable Join Anytime

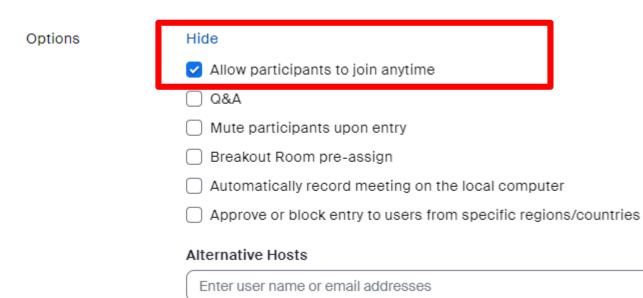

Allow alternative bests to add or adit polls

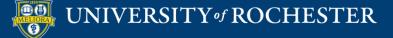

### Mute participants when joining

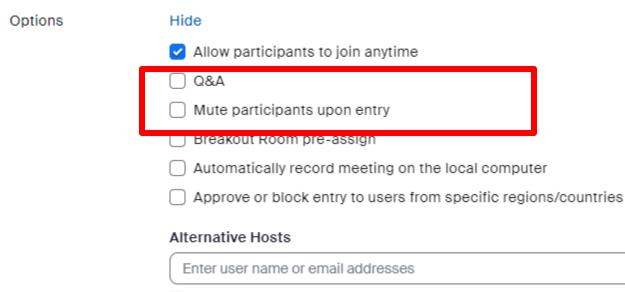

Allow alternative basts to add or adit polls .

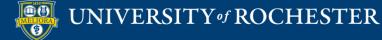

### Approve/Block by Region

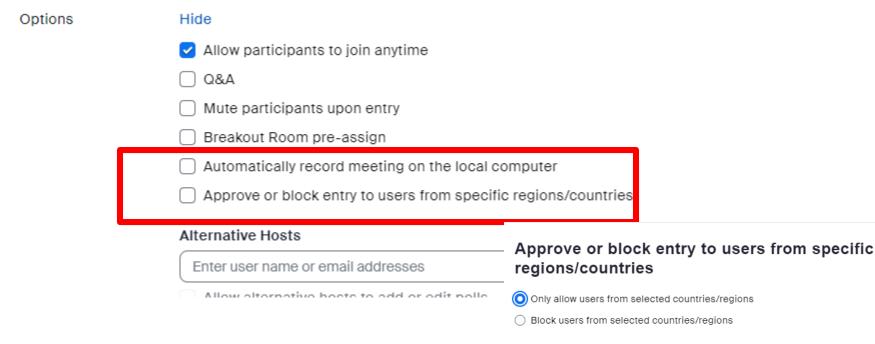

#### Countries/Regions

United States X

 $\sim$ 

Cancel

Save

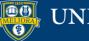

### **ACCESSIBILITY FEATURE**

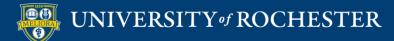

### Closed Captions Live Transcription

#### **Closed captioning**

Allow host to type closed captions or assign a participant/third party device to add closed captions

Enable live transcription service to show transcript on the side panel in-meeting

### This feature is only available in the NetID Zoom account

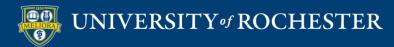

### Turn on Auto-Transcription

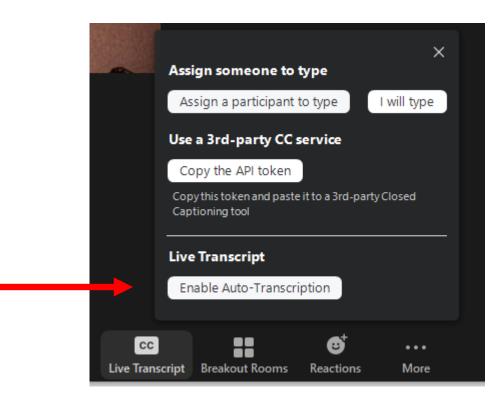

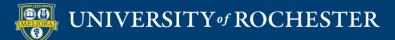

In-class interactivity

### **USING CHAT**

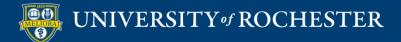

### Managing Chat

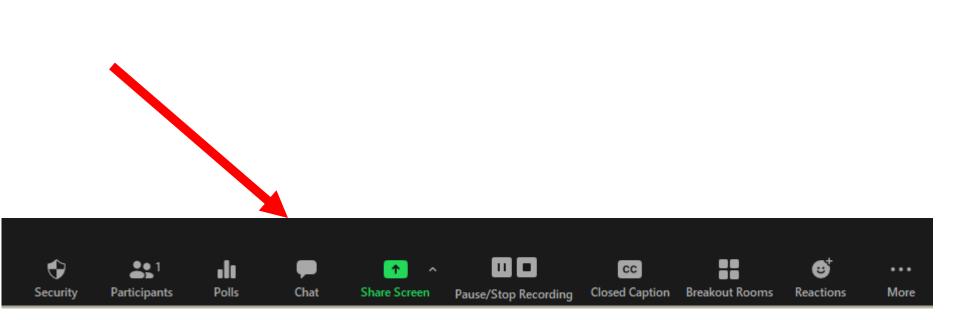

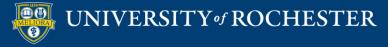

### Chat Options

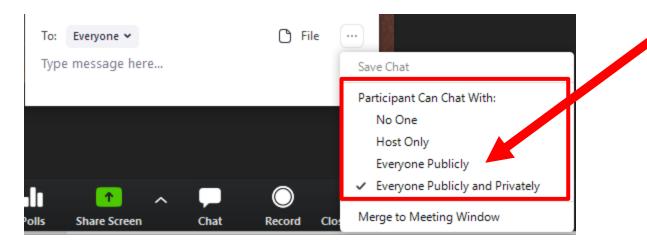

Allow students to see the public chat

Turn off private messaging if you like

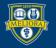

### Managing Chat

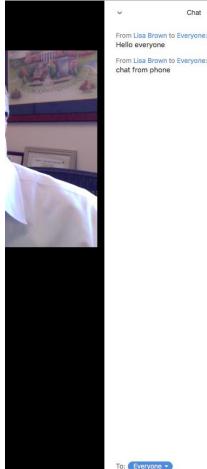

Chat

~

From Lisa Brown to Everyone: chat from phone

ype message here...

UNIVERSITY of ROCHESTER

Hello evervone

Encourage students to ask and answer questions here

In a large course, have a second person to moderate (Teaching Assistant)

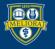

More ~

In-class interactivity

### **FEEDBACK AND REACTIONS**

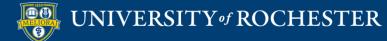

### Non-Verbal Feedback

#### Nonverbal feedback

Participants in a meeting can provide nonverbal feedback and express opinions by clicking on icons in the Participants panel.  $\overline{(r)}$ 

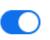

### https://rochester.zoom.us

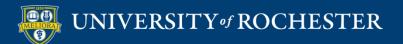

### Reactions

Encourage Students to use Reactions throughout your lecture

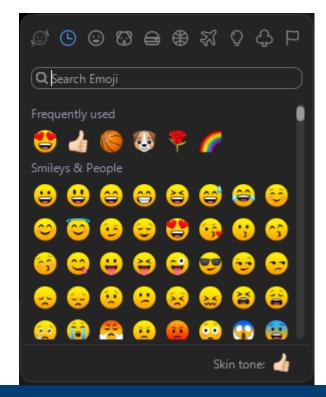

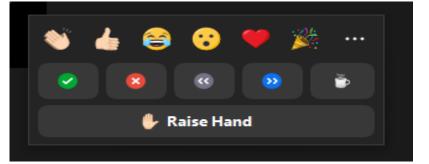

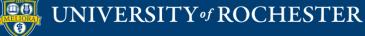

### **Reaction Settings**

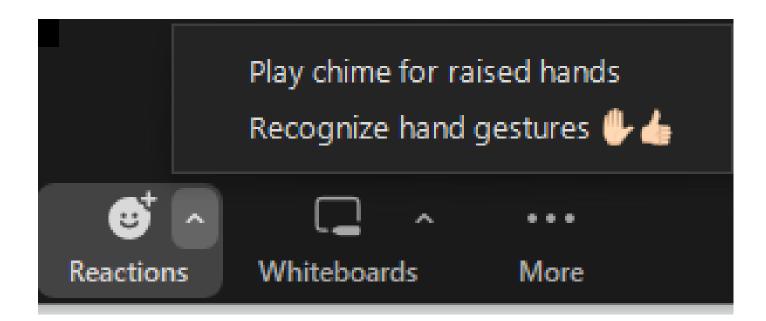

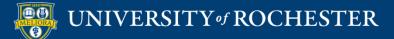

In-class interactivity

### **USE ANNOTATION**

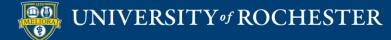

### Annotation Tools

|       |          |                        |      | 11        | 1          |            | •      |      |      |       |      |   |
|-------|----------|------------------------|------|-----------|------------|------------|--------|------|------|-------|------|---|
|       |          | New Share              | e Pa | use Share | Annotate   | Мо         | re     |      |      |       |      |   |
|       | ٠.       | You are screen sharing |      | n sharing | • 👲        | Stop Share |        |      |      |       |      |   |
|       |          |                        |      |           |            |            |        |      |      |       |      |   |
| ×     | <b>.</b> | Т                      |      | ~         | - <b>*</b> | . ♦        |        | Ð    | C    | ŵ     | ৶    | × |
| Mouse | Select   | Text                   | Draw | Stamp     | Spotlight  | Eraser     | Format | Undo | Redo | Clear | Save |   |
|       |          |                        |      |           |            |            |        |      |      |       |      |   |
|       |          |                        |      |           |            |            |        |      |      |       |      |   |

Design an activity where students collectively draw or write on the whiteboard or on your slides

Can type Text or use Draw

. .

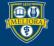

### Annotation Tools – Student View

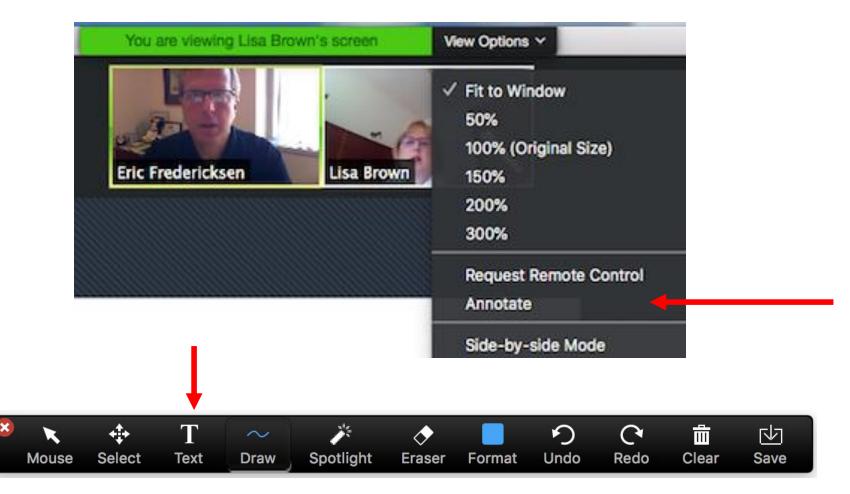

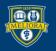

# What are some of the benefits of each mode of instruction? <u>Synchronous</u> <u>Asynchronous</u>

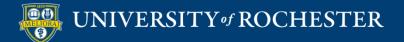

### Share the Whiteboard

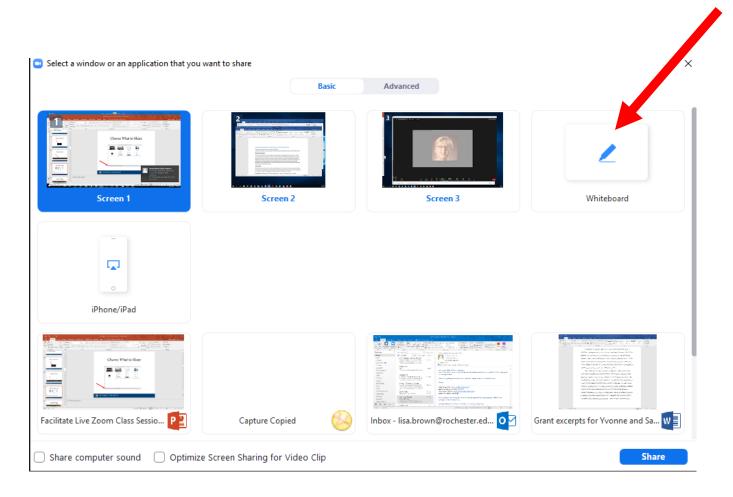

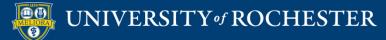

### Add Pages to the Whiteboard

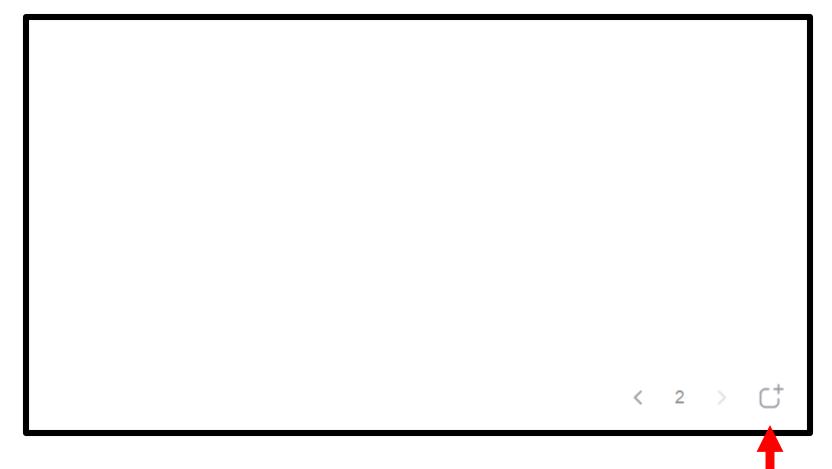

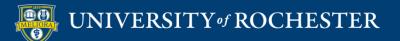

### Save the Annotated Screen

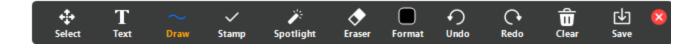

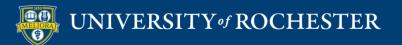

In-class interactivity

### **USING BREAKOUT ROOMS**

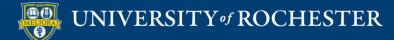

# **Breakout Rooms**

Design activities for students to work and talk in smaller groups

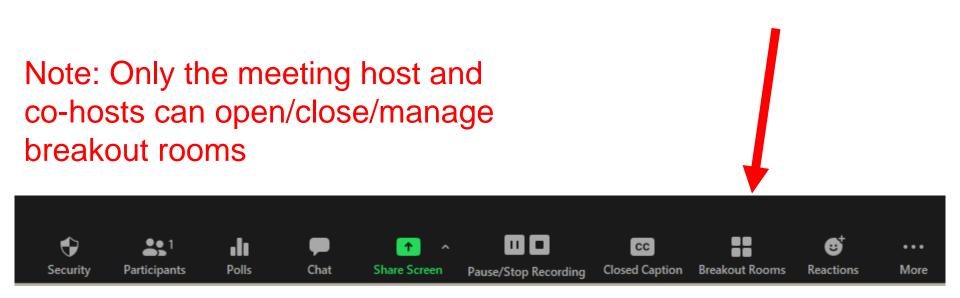

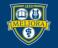

UNIVERSITY of ROCHESTER

### Students Request Help

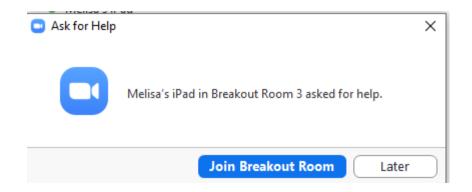

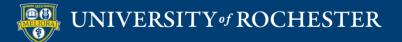

# Send a Message to All

| <ul> <li>Breakout Room 1</li> </ul> | Join |
|-------------------------------------|------|
| Eren Yaeger                         |      |
| <ul> <li>Breakout Room 2</li> </ul> | Join |
| Jack Barker                         |      |

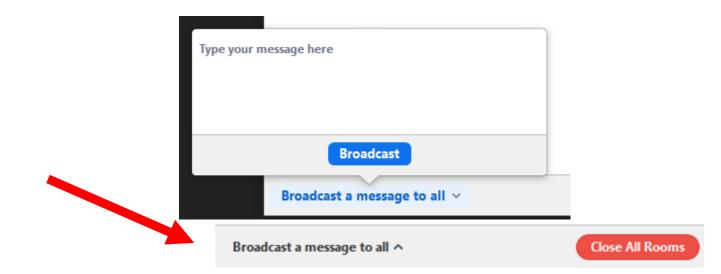

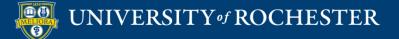

### Automatic Breakout Rooms

Х

😐 Create Breakout Rooms

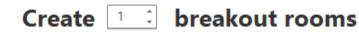

Assign automatically

Assign manually

Let participants choose room

Breakout rooms can be created three ways... Choose one

0 participants per room

Create

**Options during Breakout Rooms** 

- Turn off your audio and video
- Pause Recording

### Automatic Breakout Rooms

**Open All Rooms** 

| Breakout Rooms - Not Started |           | ×                           |
|------------------------------|-----------|-----------------------------|
| Breakout Room 1              |           | 1                           |
| Lisa Brown                   |           |                             |
| • Breakout Room 2            |           | Assign                      |
| Breakout Room 3              |           | 1                           |
| Melisa's iPad                | → Move to | $\rightleftarrows$ Exchange |
|                              |           |                             |

Zoom will pre-assign students into rooms.

You can move them if desired

Great for spontaneous activities.

Options ~ Add a Room

UNIVERSITY of ROCHESTER

Recreate ~

# Let's Try!

- Take 2 minutes to introduce yourselves to each other!
- Be sure to turn on your cameras and microphones!

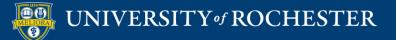

### Manual Breakout Rooms

| Breakout Rooms - Not Started | ×      |                  |   |
|------------------------------|--------|------------------|---|
| Breakout Room 1              | Assign | Lisa Brown       |   |
| Breakout Room 2              | Assign | - Melisa s II au |   |
| Breakout Room 3              | Assign |                  | 1 |

You will need to assign students into rooms.

Great for deliberate group activities.

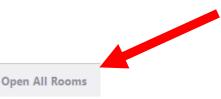

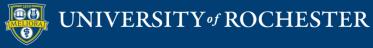

Recreate ~

Options ~

Add a Room

### Choice of Breakout Rooms

| Options                     | Recreate Add a Room Oper | n All Rooms |                                      |
|-----------------------------|--------------------------|-------------|--------------------------------------|
|                             |                          |             | Great for choice activities          |
|                             |                          |             | Students choose which room to join.  |
| <ul> <li>Topic 2</li> </ul> |                          | Assign      | You create rooms –<br>provide names. |
| ▼ Topic 1                   |                          | Assign      |                                      |
| 📴 Breakout Rooms            | s - Not Started          | ×           |                                      |

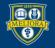

UNIVERSITY of ROCHESTER

# Let's Try!

- Choose A if you are in Arts Sciences and Engineering
- Choose B if you are in any other school

What challenges do you see in using these tools in class?

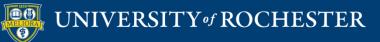

# **Closing Breakout Rooms**

| <ul> <li>Breakout Room 1</li> </ul> | Join |
|-------------------------------------|------|
| Eren Yaeger                         |      |
| <ul> <li>Breakout Room 2</li> </ul> | Join |
| Jack Barker                         |      |

Broadcast a message to all ^

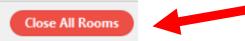

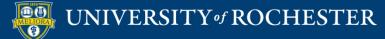

In-class interactivity

### **USE POLLING**

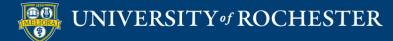

# Make Sure Polling is ON

### Meeting Polls/Quizzes

Allow host to add polls before or during a meeting

Allow host to create advanced polls and quizzes (?)

Allow host to upload image for each question

Allow alternative host to add or edit polls and quizzes

Require answers to be anonymous

🗹 Allow host to create breakout rooms from poll results 🛛 🕝

### https://rochester.zoom.us

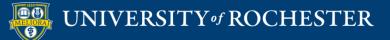

# Add Questions to your Meeting

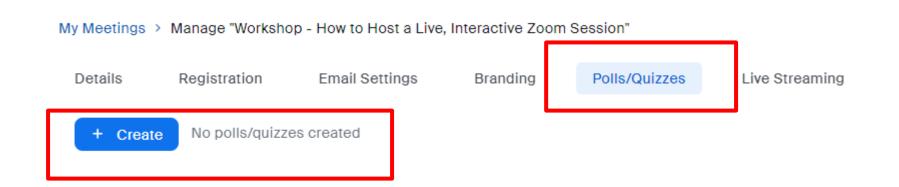

Note: Only the meeting owner can add/edit polling questions to a meeting. A host/co-host can run an existing poll.

https://rochester.zoom.us

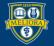

### **Create Poll/Quiz**

This poll/quiz will be used for Workshop - How to Host a Live, Interactive Zoom Session

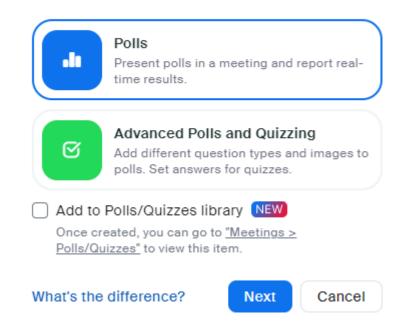

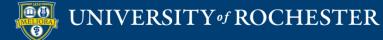

# Create Individual Poll Questions

### **Untitled Poll**

|     |                  | Untitled Question                                  |   | Single | Choice 🗸   | ) Single Choice 🗸 |  |
|-----|------------------|----------------------------------------------------|---|--------|------------|-------------------|--|
|     |                  | Choice 1                                           |   |        |            | Cingle Choise     |  |
|     |                  | Choice 2                                           |   |        |            | Single Choice     |  |
|     |                  | + Add Choice                                       |   |        |            | Multiple Choice   |  |
|     |                  | Create Breakout Rooms                              | Ð |        | ŵ <b>6</b> |                   |  |
|     |                  |                                                    |   |        |            |                   |  |
| dd  |                  | ate breakout rooms in<br>ed on participant answers |   |        |            |                   |  |
| Cre | eate Breakout Ro | ooms (i)                                           |   |        |            |                   |  |
|     |                  |                                                    |   |        |            |                   |  |
|     |                  |                                                    |   |        |            |                   |  |
|     |                  |                                                    |   | Save   | Cancel     |                   |  |
|     |                  |                                                    |   |        |            |                   |  |

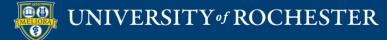

No

+ Add

### My Meetings > Manage "Workshop - How to Host a Live, Interactive Zoom Session"

| Details | s Re      | gistration | Email Settings | Branding | Polls/Quizzes | Live Streaming         |      |
|---------|-----------|------------|----------------|----------|---------------|------------------------|------|
| + 0     | Create    | l Item     |                |          |               |                        |      |
| I       | Name      |            |                | Туре     | Status        | Modified               |      |
| 1       | Use Zoom! | !          |                | Polls    | Not launched  | 2023-08-03<br>07:57 PM | •••• |

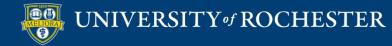

### Polling – During Meeting

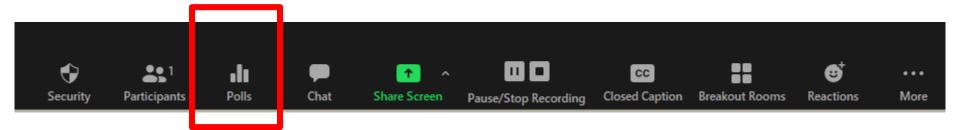

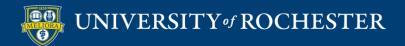

### Let's Take a Poll...

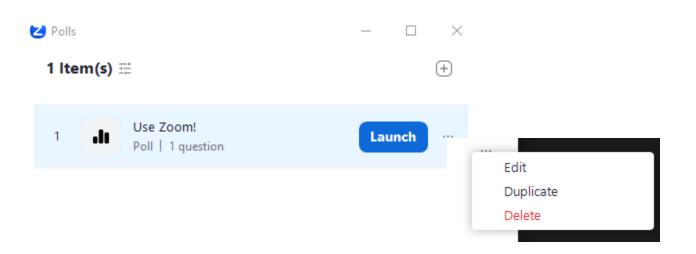

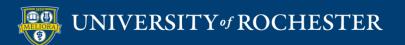

In-class interactivity

### **USE PADLET**

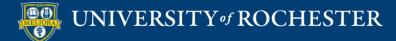

### Padlet is...

- Bulletin Board
- Collaborative Space
- Multimedia-friendly

- University Accounts

   Unlimited Padlets
   Ability to connect through LMS
- Faculty can request accounts

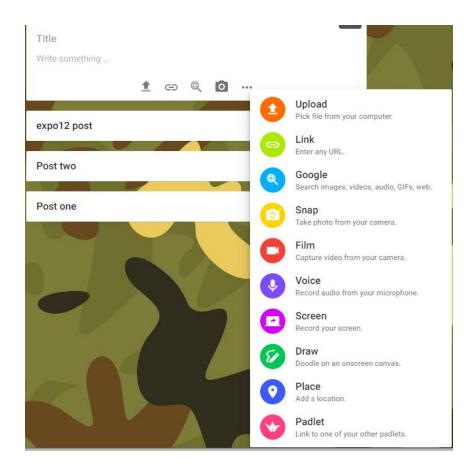

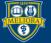

### Padlet Templates

Start with a blank ...

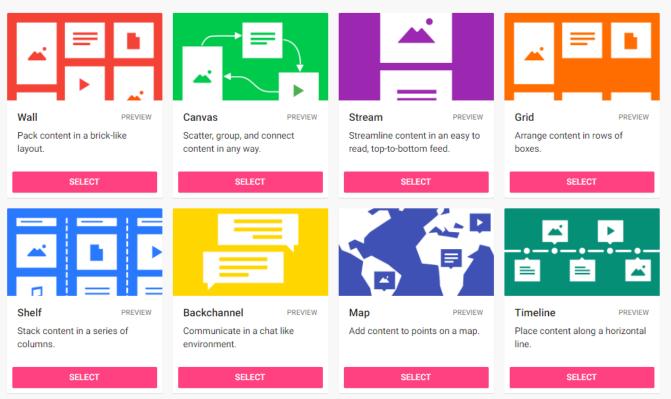

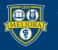

# Let's Try

- Click the link in the Chat
- Create a Post to answer the question..

# How will you use these interactive features in YOUR next Zoom session?

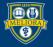

Group 1 Rich Learning Environment 0

### Eric Fredericksen + 7 • 1mo EDU581 5:30 class

### Room 3

-Professors who understand that grading/points are important, but aren't the end-all be-all of learning (ie classes aren't focused on grades but more on learning).

-Simple point system, simple design

-When lessons build on themselves

-Professor spending team with each individual (or small groups)

-A class that teaches you the "why"

-Small groups= less intimidating, more personal experience

-Variability in content presented

-Good discussion

-Low pressure on grades and due dates, understanding extending deadlines

-Feeling "invited" to class

-Professor enthusiasm

### Group 5:

-Small groups -team work & collaboration -Interaction in various team sizes (small and large group) -activities that spark engagement -building on prior knowledge -inquiry based learning -independent effort followed by collaboration

### Group 4:

- Open and safe learning environment
   Good communication
- Fun and effective
- Never made you feel dumb - Inspiring
- Leader qualities
- Flexible

 Ability to assess our needs as students and asking students what they want to learn

 Allows for learning from each other
 Role model: helped us figure out what we like and don't like; talents and weaknesses and how to improve

### group 6

-non-judgmental environment -open ended questions to guide thinking - art gallery experience - we don't always see the same thing/think the same way

great supporters
 real-time feedback

clear objectives

### Group 2

Simulation during EM residency at UMass: high fidelity simulators, engaging instructors that had ample experience with acute cases (LifeFlight paramedics) Clinical experience in Clin lab 362: running lab B students, "see one do" Psychotic patient ripped metal bar and attacked staff -> lack of debriefing, could have been improved upon Clinical rotation at cancer center: teaching nurses about chemo, customizing padlet presentations

### Group 7 : Learning Environment

- clear syllabus/objectives
- clear understanding of roles
- safe space and supportive
environment
- having an environment that offers
multiple different teaching methods (i.e. audio, visual)
- environment that all allows students to be active thinkers and learners vs
passive thinkers and learners vs
- collaboration between peer (i.e. group projects)
- being adaptable as an educator to best fit students learning needs
- having timely feedback

Open communication - professor is accessible Comfort zone & psychological safety, judgement free Appropriate and timely feedback Engagement in the material - genuine interest Equal participation by everyone involved Clear, concise, communication Learning objectives established early clear course expectations Poll EV, Voice Thread - technology to increase engagement and learner

participation Elementary Music Classroom = Play is learning Multiple modalities of learning

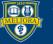

### UNIVERSITY of ROCHESTER

### 🚯 Eric Fredericksen + 2 🏾 8d EDE486 Spring 2021 Use the plus sign at the bottom right to add a text box.

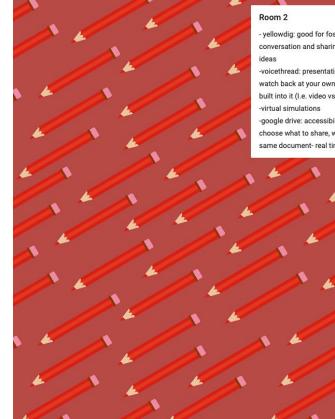

- yellowdig: good for fostering informal conversation and sharing resources and

-voicethread: presentations that you can watch back at your own pace/ choice built into it (I.e. video vs audio vs both)

-google drive: accessibility, option to choose what to share, working in the same document- real time

Room 1 -Padlet, Jamboard

> -Yellowdig -PowerPoint -Google Drive, Google Docs -Educational Facebook groups -Flipgrid -Topia -Kahoot -Book Creator

### Room 3-

Powtoon. Using it to do science fair. Creative video production and presentations. Add Powtoon to whitelist to block other sites. Premade templates, timelines, interactive.

Sutori. Presentation templates through timeline scroll. Embed videos, photos, quizzes, etc. Similar to prezi, user friendly.

Classlink for linking apps and managing logins.

Anything free. Nothing that doesn't have a bunch of individual log ins.

Seesaw for 2nd grade and below.

Creatly for concept mapping.

Jamboard for collaboration which engages the under sharers (logs) and over sharers (hogs).

Canva free graphic software with templates

Kahoot

YellowDig

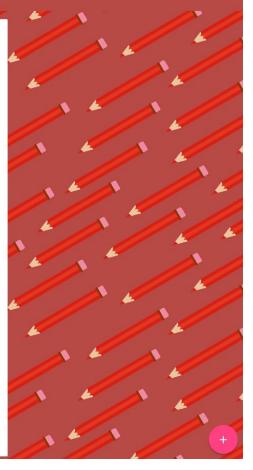

### **RECORDING YOUR SESSION**

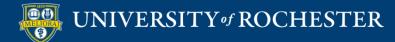

# **Record Sessions for Playback**

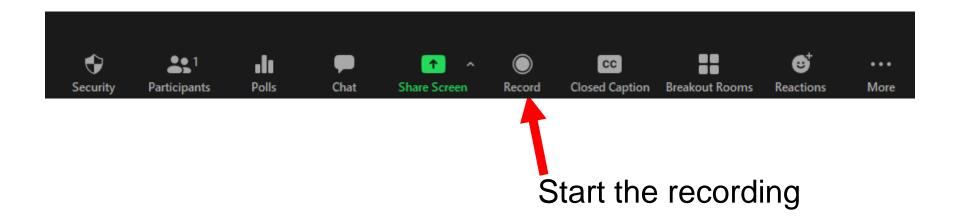

Note: Only a meeting host or co-host can record, or assign others to record.

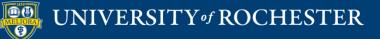

# How to Pause/Stop Recording

- Use **Pause** to temporarily suspend recording
- When you are done, click Stop recording button.

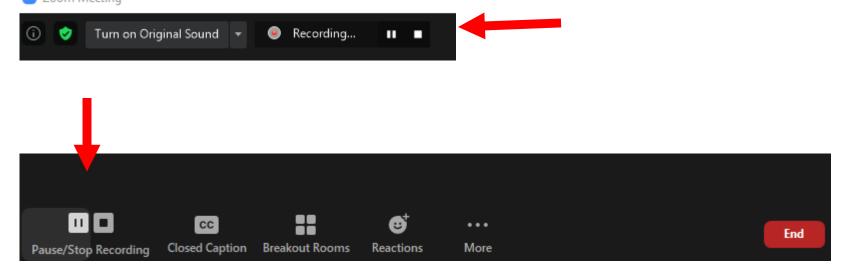

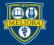

### SHARING YOUR RECORDING

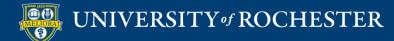

### End the Meeting

• For Recordings:

UNIVERSITY of ROCHESTER

• When you End the Meeting, Zoom will create an mp4 file on your computer.

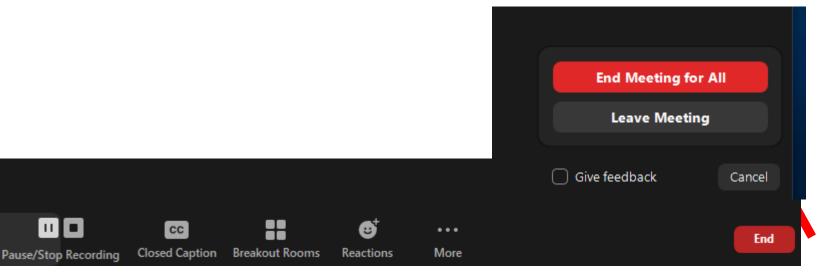

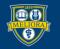

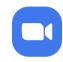

### Converting meeting recording

You have a recording that needs to be converted before viewing

3%

**Note:** After the file has completed converting, if you choose to rename the file from the default naming convention, we recommend you use a unique file name. We recommend you do not use the words "Zoom", "Personal Meeting Room", or "My Meeting" when saving your meeting files.

Stop Converting

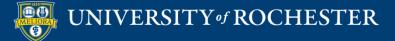

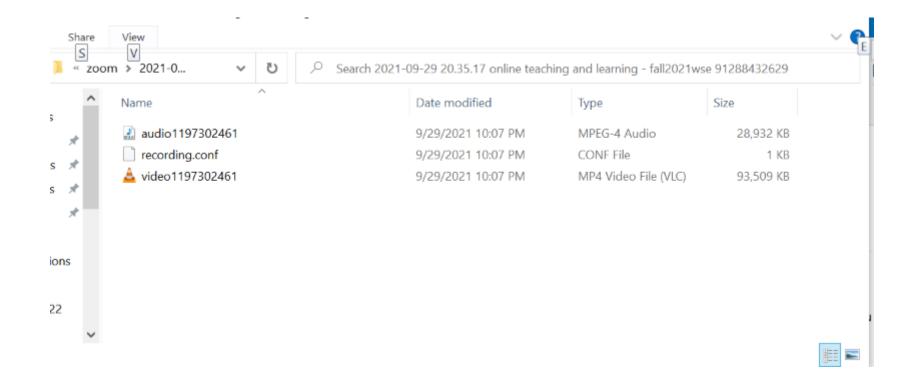

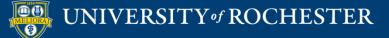

### File Created After Conversion

| • • •      | 2016-1         | 0-12 10.16.23 Eric Frede | ericksen's Zoom Meeti | ng 215497369 |
|------------|----------------|--------------------------|-----------------------|--------------|
|            |                | * - *                    |                       | Q Search     |
| Back       | View           | Action Arrange Share     | Edit Tags             | Search       |
| Favorites  |                | -                        |                       |              |
| 🗐 All My   | 5              |                          | 1 and a               |              |
| iCloud     |                | M3U                      |                       |              |
| AirDrop    | audio_only.m4a | playback.m3u             | zoom.0.mp4            |              |
| 🕂 Applica  |                |                          | <b>T</b>              |              |
| E Desktop  |                |                          |                       |              |
| 🖺 Docum    |                |                          |                       |              |
| O Downlo   |                |                          |                       |              |
| i Pictures |                |                          |                       |              |
| 🎵 Music    |                |                          |                       |              |
| Movies     |                |                          |                       |              |
| Devices    |                |                          |                       |              |

### \*rename the video file on your computer before uploading

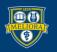

# Storing your Recording

- Classes Panopto within your Blackboard Course folder
- Meetings Box folder

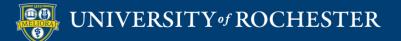

# Getting Started Workshops

- Getting Started: Collecting Assignments, Projects, and Presentations Online
  - August 16, 2023 10am 11am
- Getting Started: Facilitating Student Discussion and Interaction
  - August 17, 2023 10am 11am
- Getting Started: How to Create and Facilitate an Online Exam, Test, or Quiz
  - August 22, 2023 10am 11am
- Getting Started: Planning to use the Blackboard Grade Center
  - August 24, 2023 10am 11am

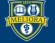

## Additional Workshops in August

- Add Interactivity to your Class: Poll Everywhere
- How-to Pre-Record and Deliver Video Content to your Students
- **-How to Facilitate a Live, Interactive Zoom Session**
- Collaborative Annotation using Perusall
- Building Community in your Course with Yellowdig
- Enhancing your Discussion and Student Interaction using VoiceThread
- Improve the Accessibility of your Course with Ally
- How to Use Padlet: A Digital Discussion Board
- Qwickly Tools for Attendance and Course Management
- Enhancing your Discussion and Student Interaction using Harmonize
- Repurpose, Reuse & Upcycle Video Content with PlayPosit! (Sept)

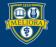

# Getting Help

### **Online Documentation**

https://tech.rochester.edu/services/learning-management-system/

### **Upcoming Workshops**

http://rochester.edu/online-learning/

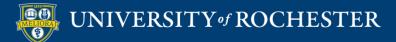

### Reach Out!

### Blackboard Support Digital Instructional Design Support

### UnivITHelp@Rochester.edu 275-2000

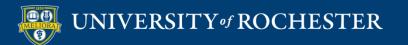

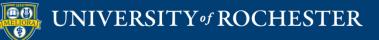

### THANK YOU QUESTIONS?